# <u>ีคู่มือการทำงาน PR-PO ระบบ MRI</u>

1. เข้าระบบ Intranet ของบริษัท

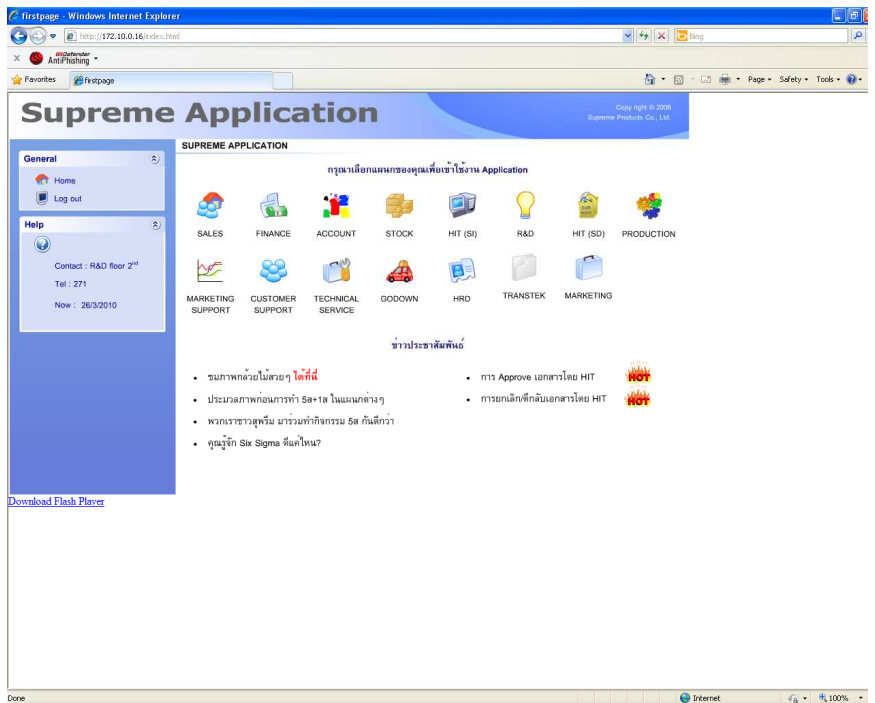

2. เข้าเมนูแผนก Marketing Support

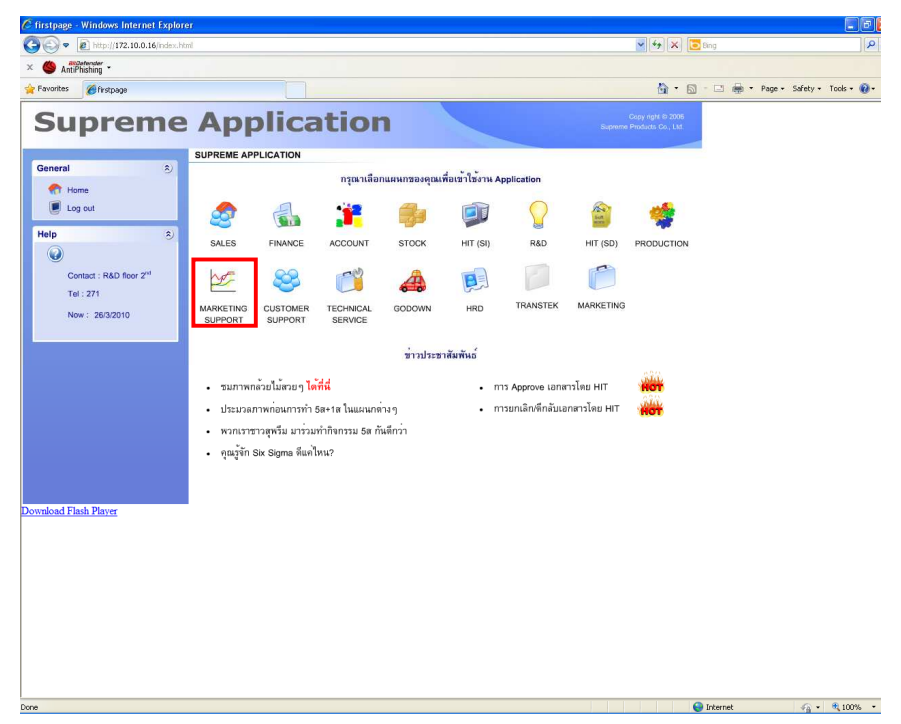

3. เข้าเมนู "ขอชื้อ/สั่งชื้อภายในประเทศ"

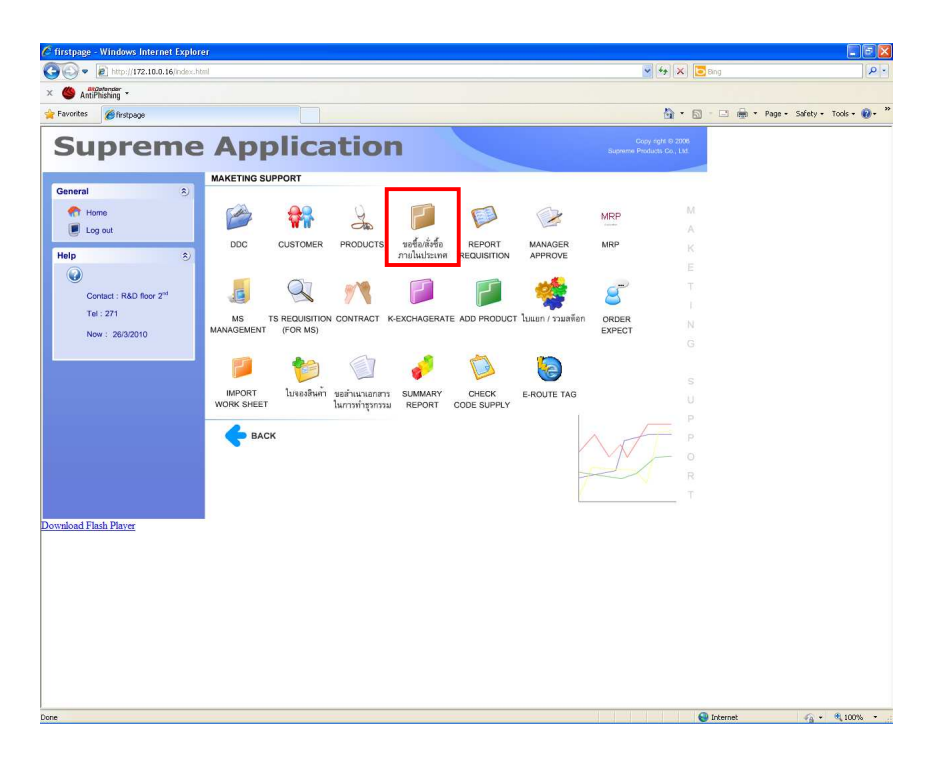

4. Log-In เข้าระบบ

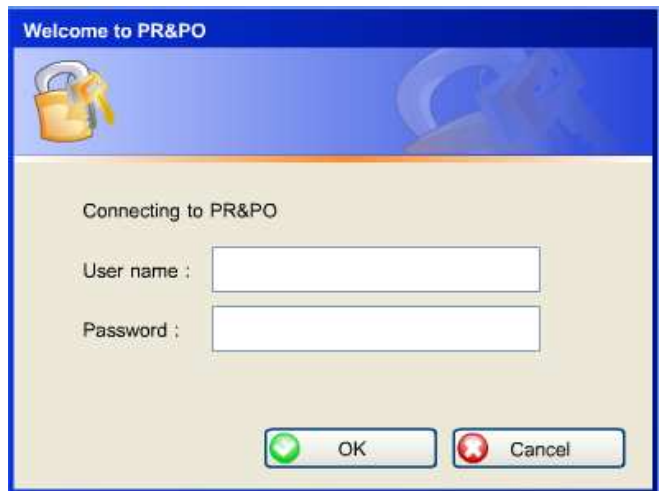

5. หน้าจอแสดงเมนูของ Application PR-PO

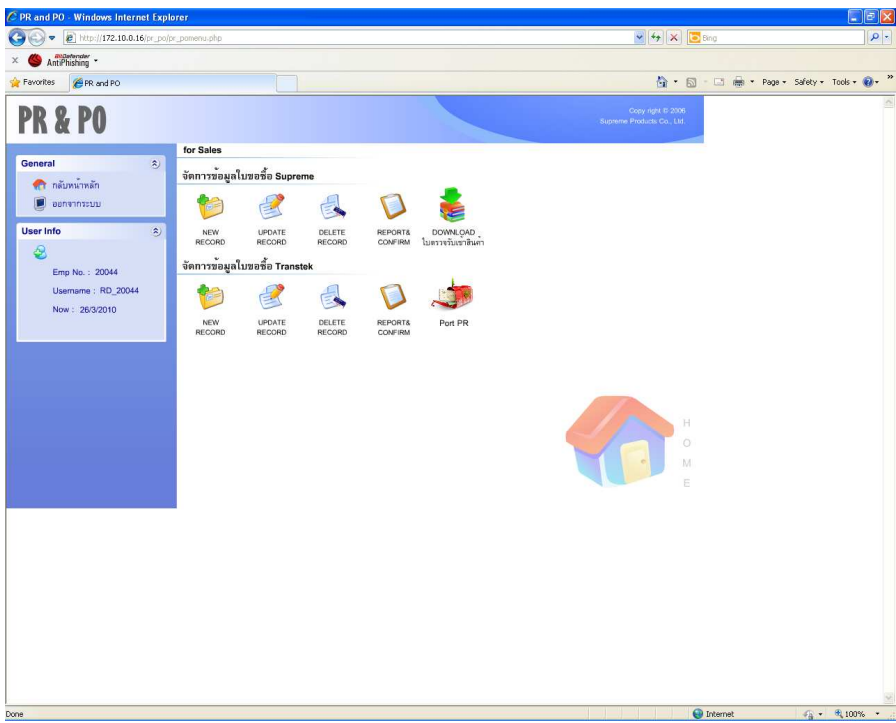

6. เข้าเมนู Port PR ซึ่งอยู่ในส่วนของ Transtek

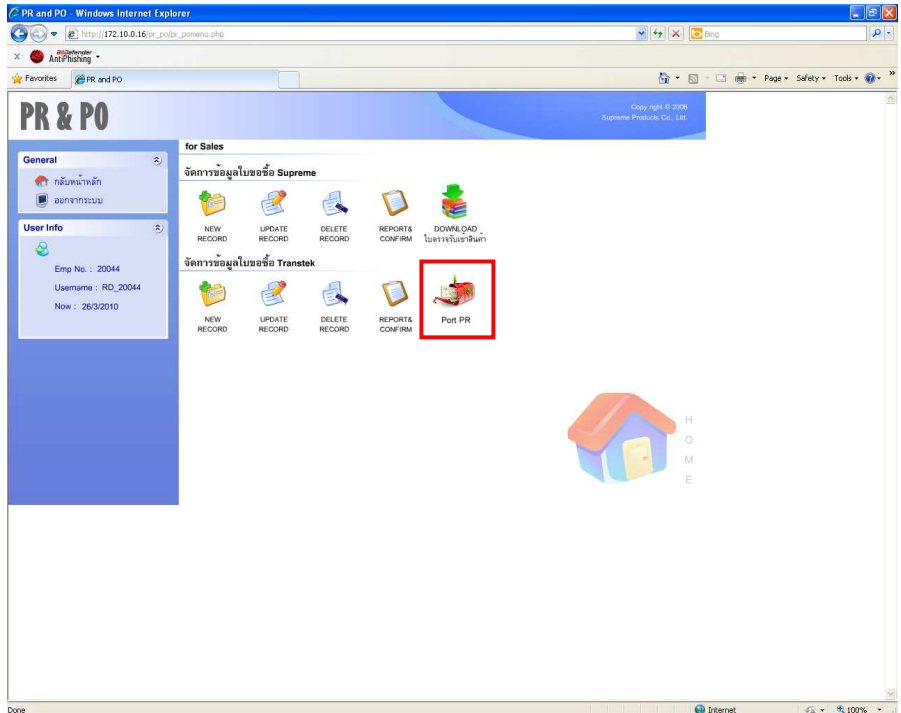

- 7. ทำการ Download ไฟล์เอกสารต้นแบบ
	- **a.** กด "ดาวน์โหลดไฟล์เอกสารต้นแบบ"

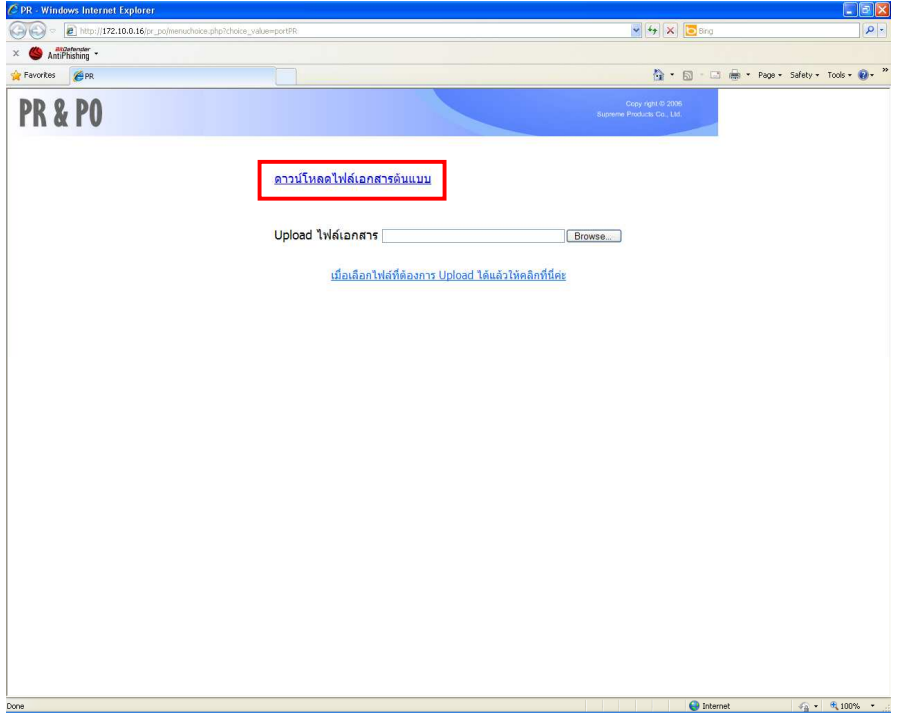

b. กด "SAVE" ไฟล์เอกสาร

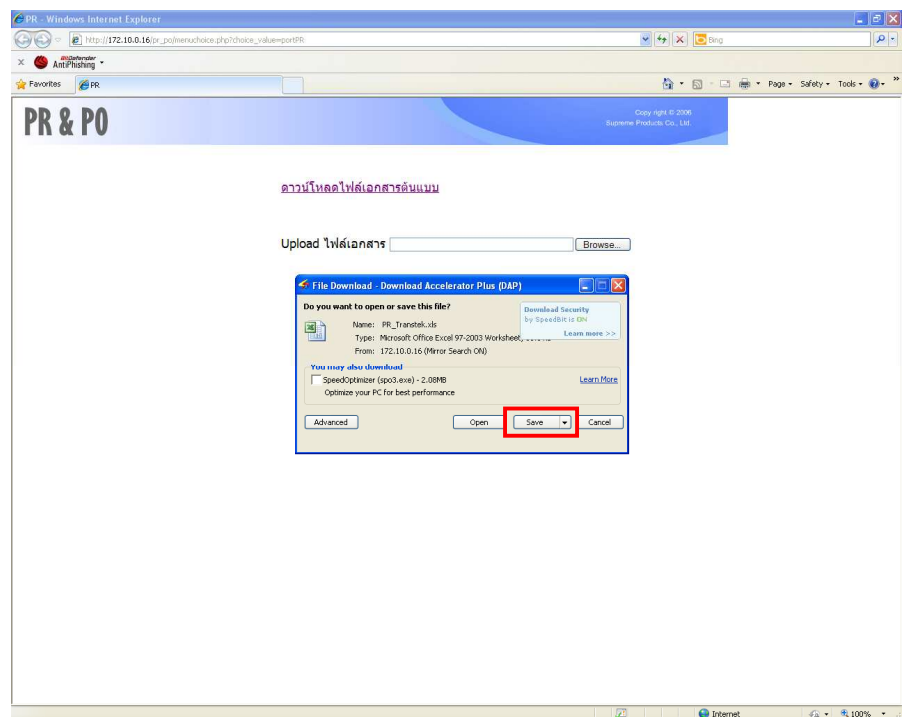

c. เลือกพื้นที่ที่จะบันทึกเอกสารที่ทำการ Download

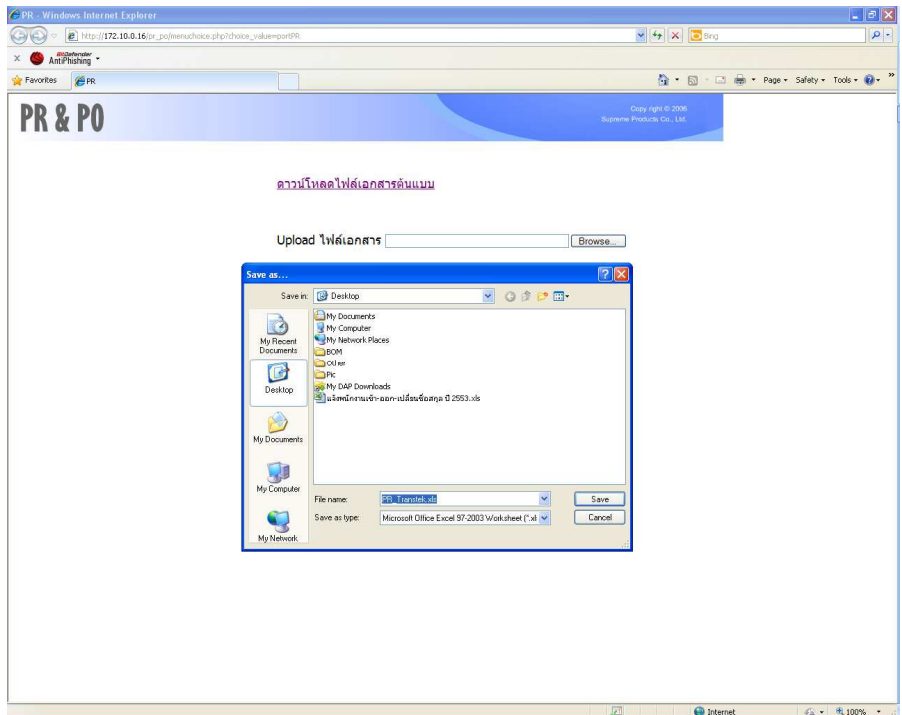

- 8. เปิดเอกสารที่ทำการ Download มา (ไฟล์ Excel) และทำการระบุรายการที่ต้องการขอซื้อโดยระบุรายละเอียด ดังนี้
	- วันที่
	- จำนวน/หน่วยนับ
	- ราคาต่อหน่วย (เป็นราคาที่รวม VAT แล้ว)
	- เงื่อนไขการชำระเงิน
	- วัตถุประสงค์
	- ต้องการใช้ภายใน \_\_ วัน
	- ผู้ขอซื้อ
	- ผู้จัดการแผนก

#### <u>หมายเหตุ</u>

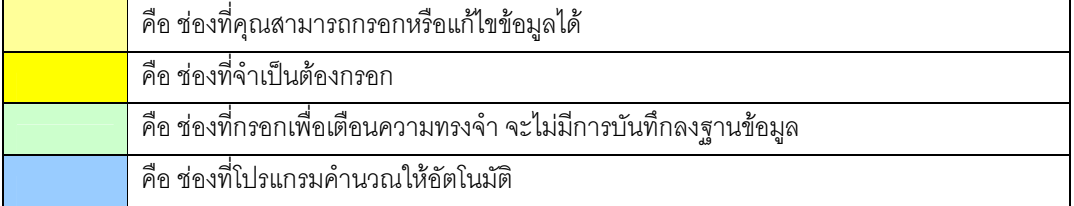

**a.** ระบุข้อมูลใบขอซื้อ และบันทึกข้อมูล

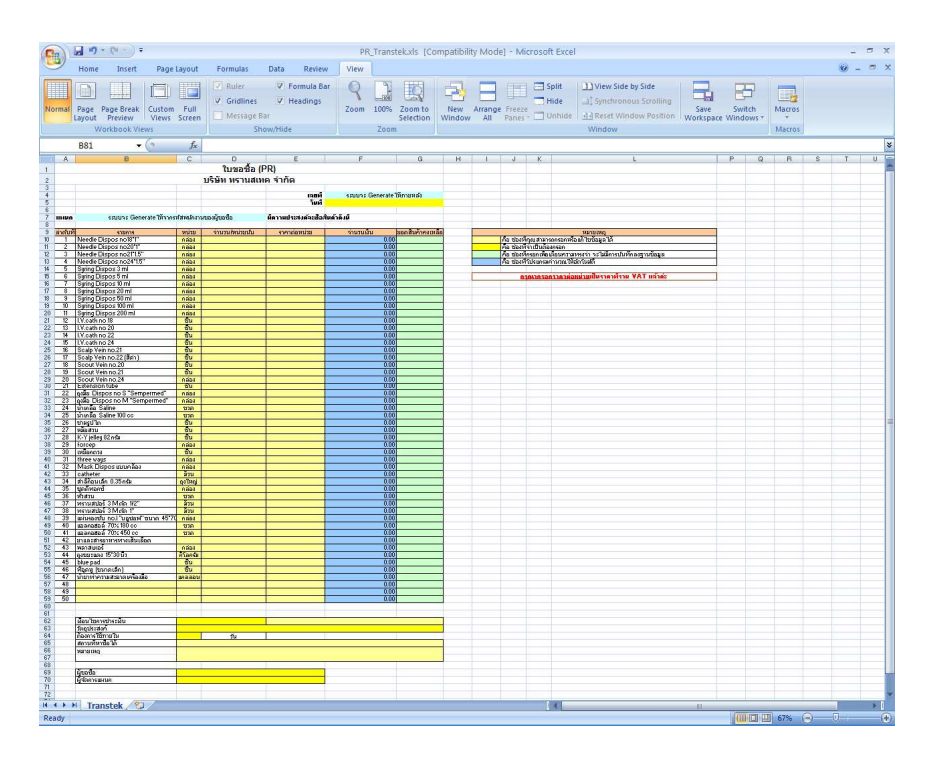

- 9. ทำการ Upload ไฟล์เอกสารดังกล่าว
	- a. กดที่ <mark>Browse… แ</mark>ละเลือกไฟล์

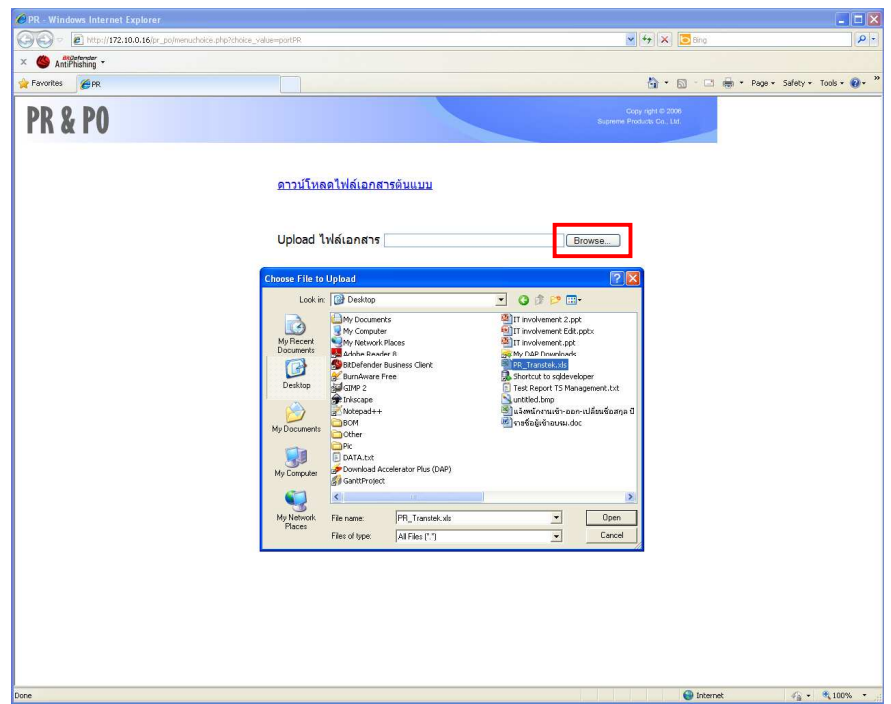

b. กดปุ่ม "เมื่อเลือกไฟล์ที่ต้องการ Upload ได้แล้วให้คลิกที่นี่ค่ะ"

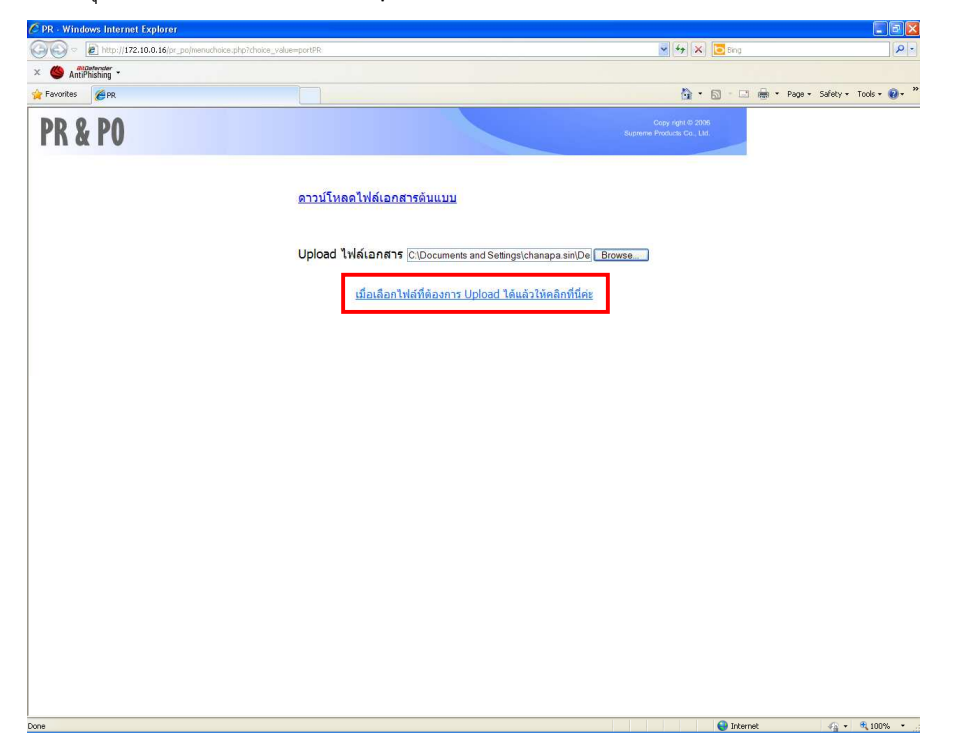

c. ระบบแสดงหน้าจอรายละเอียดของข้อมูลใบขอซื้อ (PR) ที่ทำการ Port ลงระบบ

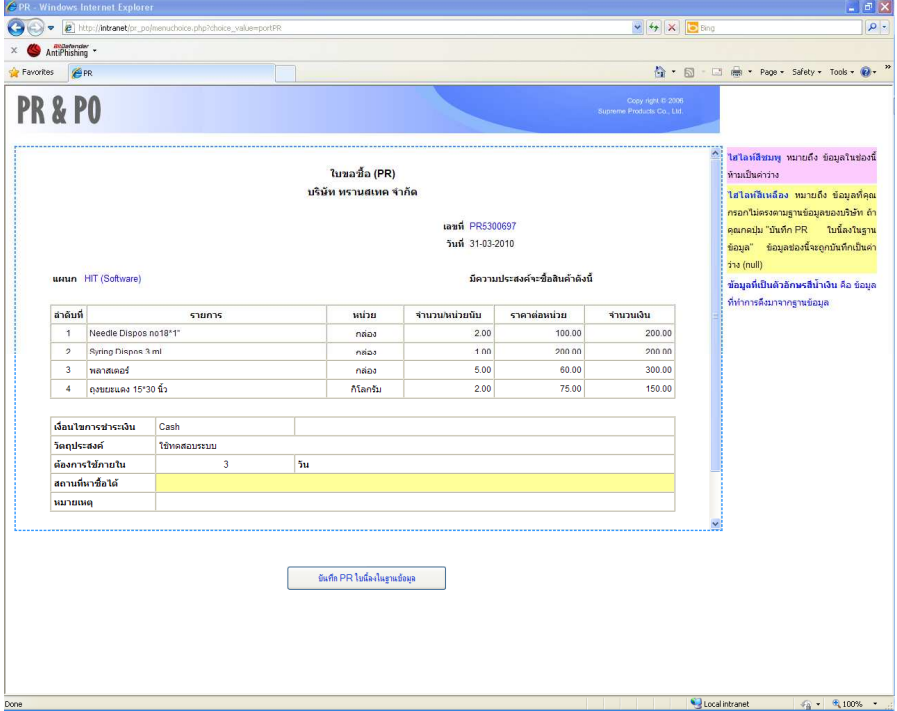

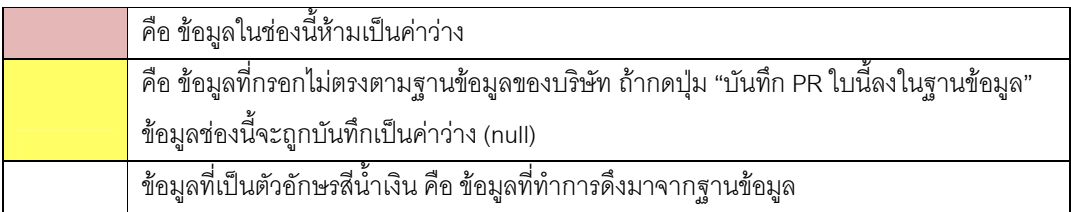

**d.** กดปุ่ม "บันทึก PR ใบนี้ลงฐานข้อมูล"

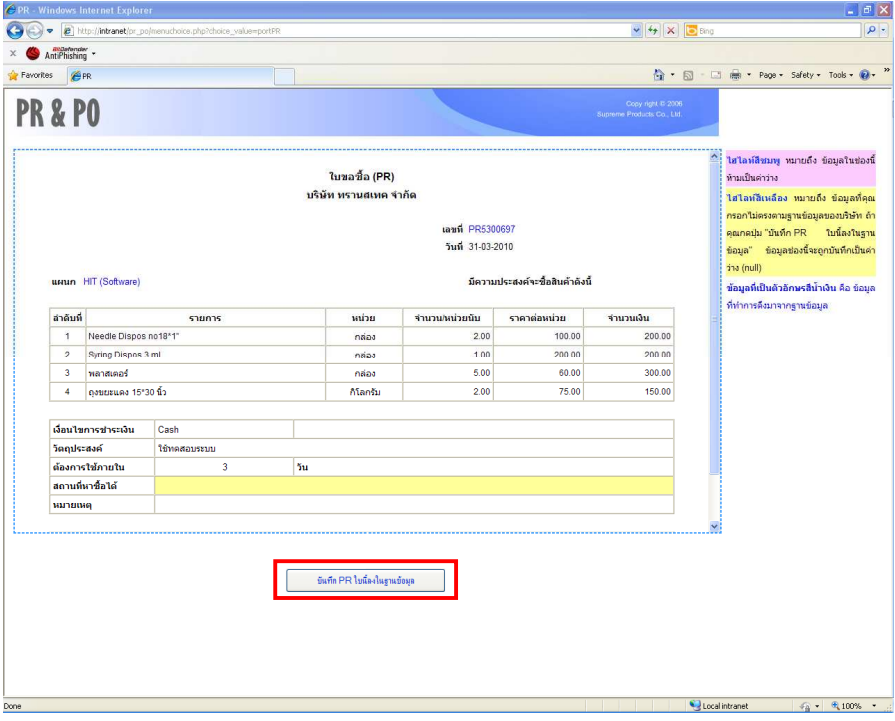

e. ระบบแสดงหน้าจอยื่นยันการบันทึก PR ลงในฐานข้อมูลเรียบร้อย และกด "OK"

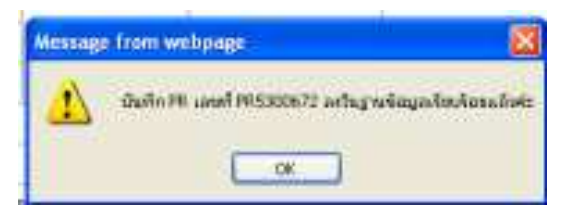

- 10. เมื่อกดบันทึก PR ลงฐานข้อมูลแล้วระบบจะแสดงหน้าจอรายละเอียดของ PR โดยสามารถทำการแก้ไขรายละเอียด ได้แก่
	- เงื่อนไขการชำระเงิน
	- วัตถุประสงค์
	- ต้องการใช้ภายใน \_\_ วัน
	- สถานที่หาซื้อได้
	- หมายเหตุ
	- ผู้ขอซื้อ
	- $\bullet$  แผนก
	- ผู้อนุมัติ
	- ราคาสินค้าที่บันทึก
	- ใบกรรมวิธีตรวจรับสินค้า
	- รายละเอียดสินค้า สามารถทำการ เพิ่ม/แก้ไข/ลบ รายการสินค้าได้

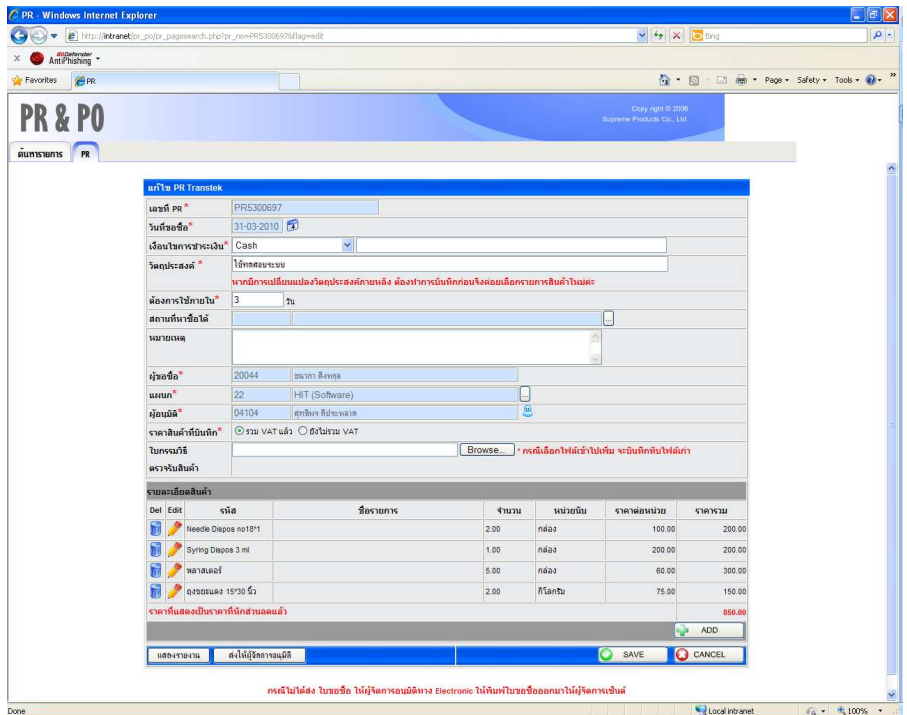

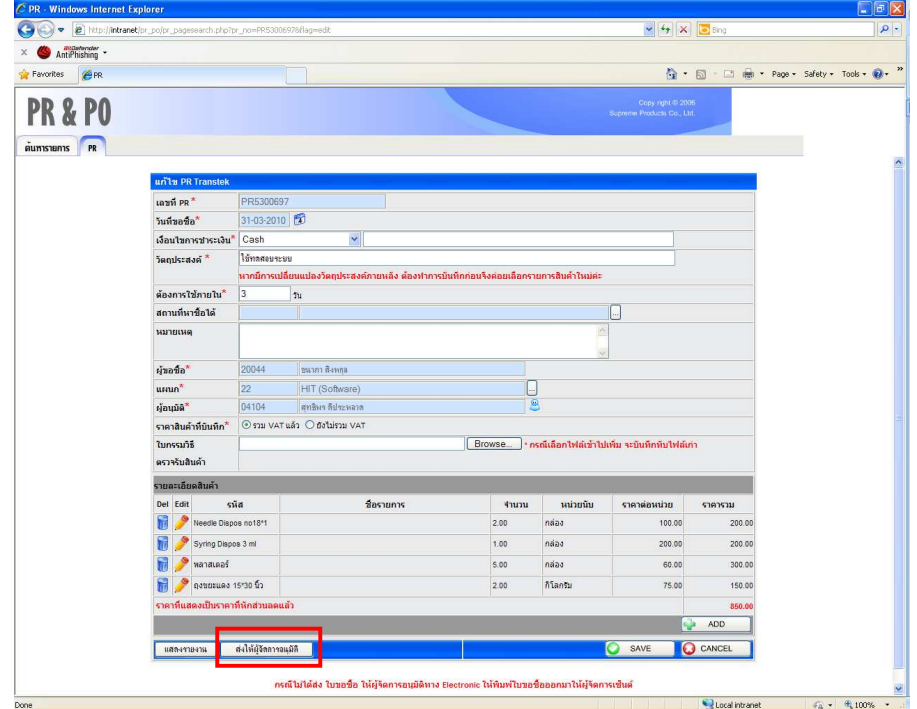

11. กดปุ่ม "ส่งให้ผู้จัดการอนุมัติ" PR ใบดังกล่าวจะถูกส่งไปยังหน้าจอของผู้จัดการเพื่อให้ผู้จัดการอนุมัติ

### 12. แผนก MS ทำการเปิด PO

a. เข้าเมนู "เปิด PO Transtek"

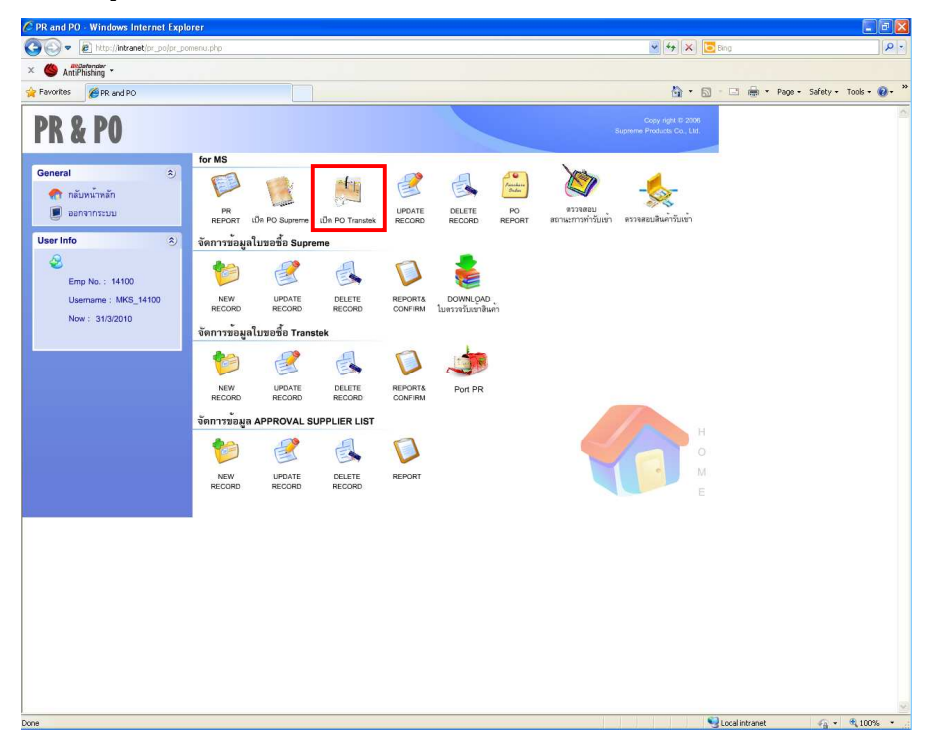

- b. ระบบแสดงหน้าจอ "เพิ่ม PO Transtek" โดยสามารถทำการเพิ่มรายละเอียดของ PO ได้แก่
	- เลขที่ PO (ระบบจะ Generate ให้ หลังจาก Save)
	- $\bullet$  Date
	- To Messers
	- · Your Ref.
	- Our Ref.
	- Despatch to
	- Delivery Time
	- · Payment
	- ภาษี 7% (คำนวณ VAT/ไม่คำนวณ VAT/ไม่อยู่ในระบบ/ไม่แสดง)
	- รหัสบัญชี
	- COST CENTER
	- $\bullet$  For
	- $\bullet$  Remark
	- หัวแดง (ปกติ)

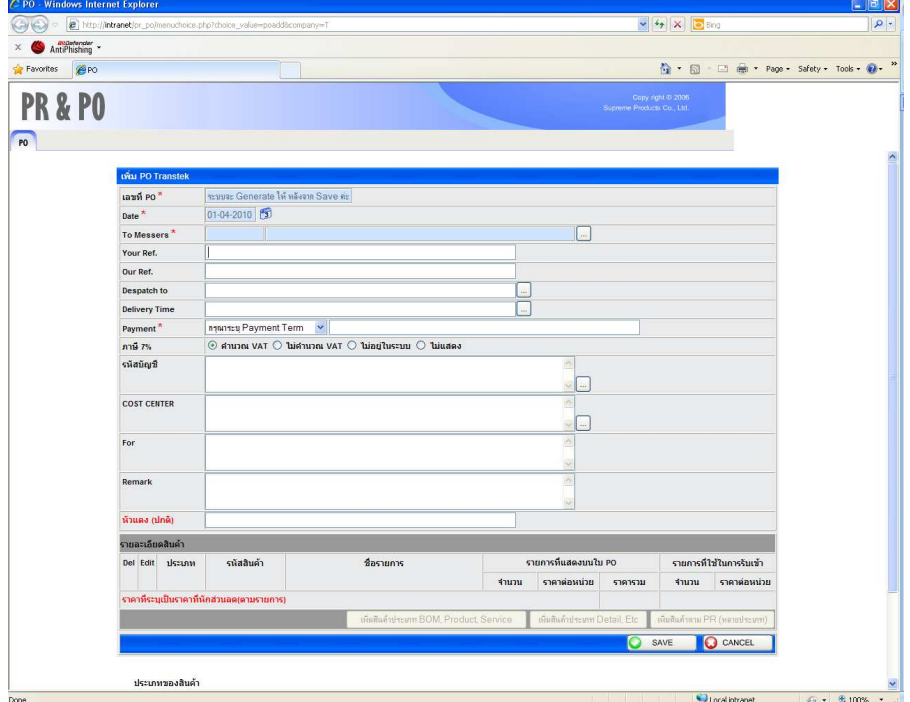

c. กดปุ่ม "SAVE"

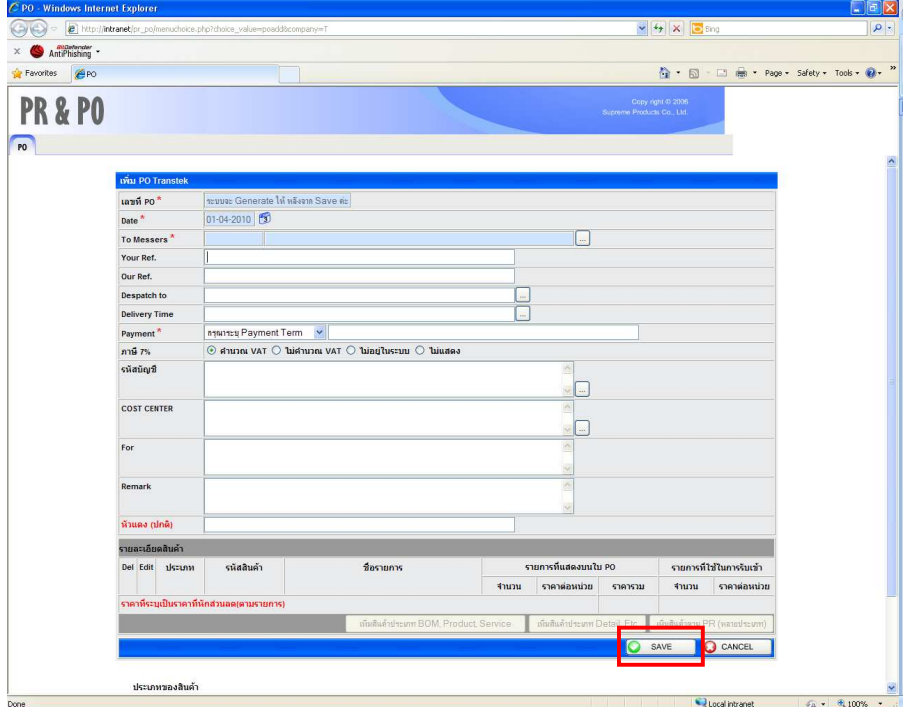

d. ระบบแสดงหน้าจอยืนยันว่า "บันทึกข้อมูลส่วนหัวของ PO เรียบร้อยแล้ว กรุณาใส่รายละเอียดสินค้าที่ ต้องการสั่งซื้อค่ะ" กด "OK"

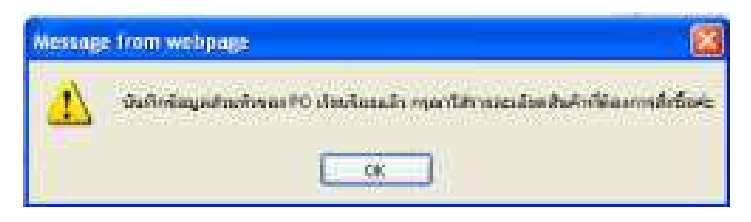

### 13. กดปุ่ม "เพิ่มสินค้าตาม PR (หลายประเภท)"

- set More Add-ons - $\frac{1}{\|y\|_2} = \text{Page} + \text{Simplify} =$  $\sqrt{400}$  $h$ sunstach swise thru kine sanks two www riturkenn. accore in O SAVE O CANCEL 6.60 O blemet gie tam.<br>O am PR (washinger) **O** CANCEL **Judoern** ข่อมหาของสินน้ำ<br>- 500 - เป็นราชาวสินน้ำที่ใช้ในการเลือด้องระหู องลุ่งอยู่ต้อให้รวจกลง 208)<br>- 500cmed - เป็นราชาวสินน้ำที่ใช้ในการเลือด้องระหู องลุ่งอยู่ต้อให้รวจกลง 208)<br>- Frodot - เป็นราชาวสินน้ำที่ใช้ระหูใช้เป็นร้างจัดเ G Internet  $\sqrt{3} = \frac{1}{2}$  100%
- **a. ใ**ส่เลขที่ PR และกดค้นหา

## b. ระบบแสดงรายการสินค้าทั้งหมดของเลขที่ PR ที่เราทำการค้นหาไป

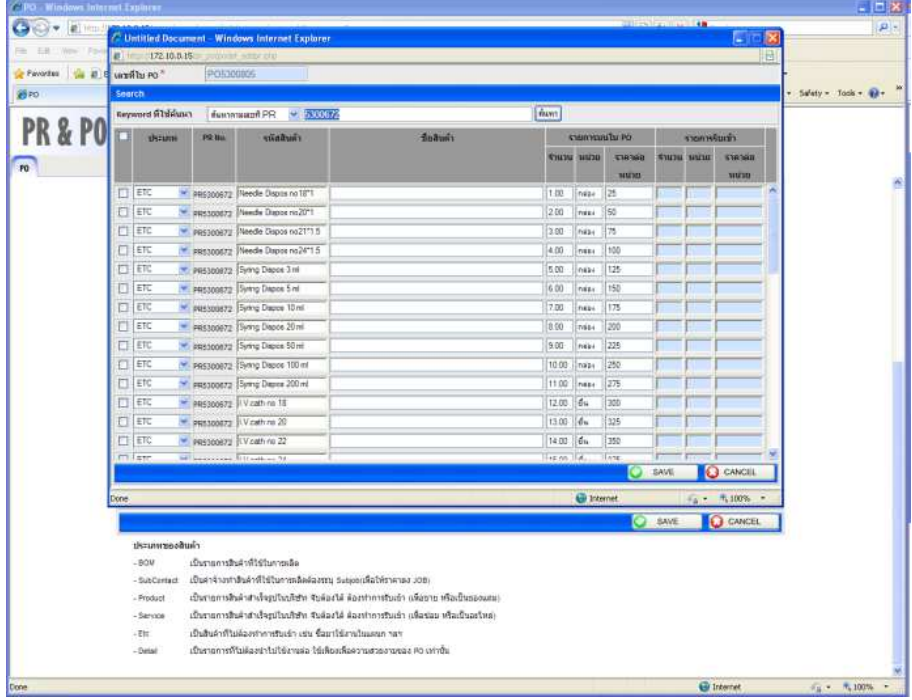

c. ผู้ใช้เลือกรายการสินค้าที่ต้องการ และกด "SAVE"

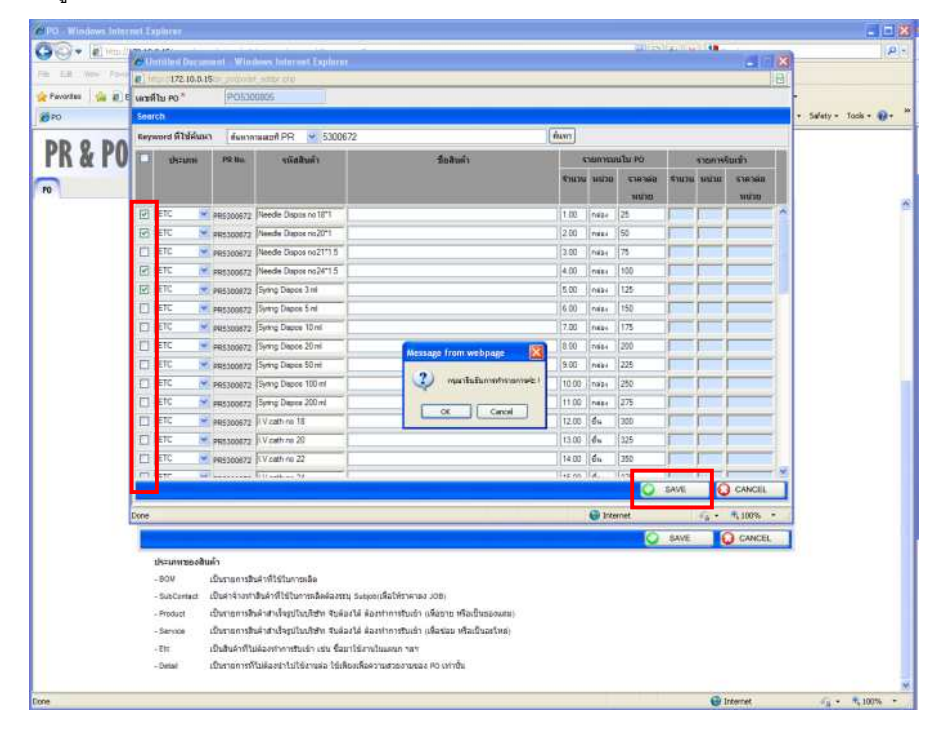

d. ระบบแสดงหน้าจอยื่นยันการทำรายการ และกดปุ่ม "OK"

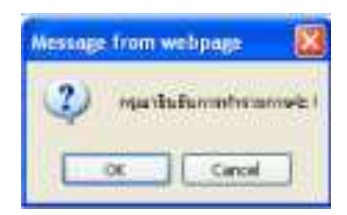

e. ระบบแสดง "ข้อมูลถูกบันทึกทั้งสิ้น \_\_ รายการ พร้อมทั้งเพิ่มความสัมพันธ์ระหว่าง PO และ PR เรียบร้อย แล้วค่ะ" และกด "OK"

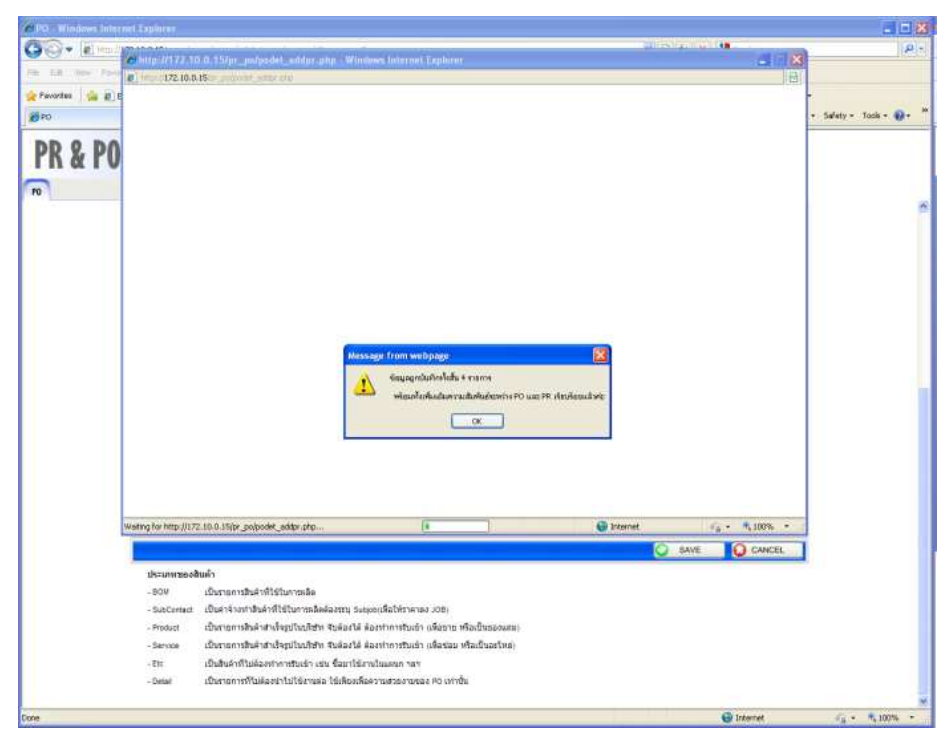

14. หน้าจอแสดงรายละเอียดสินค้าของ PO ที่ทำการเพิ่มจาก PR และทำการกด "SAVE"

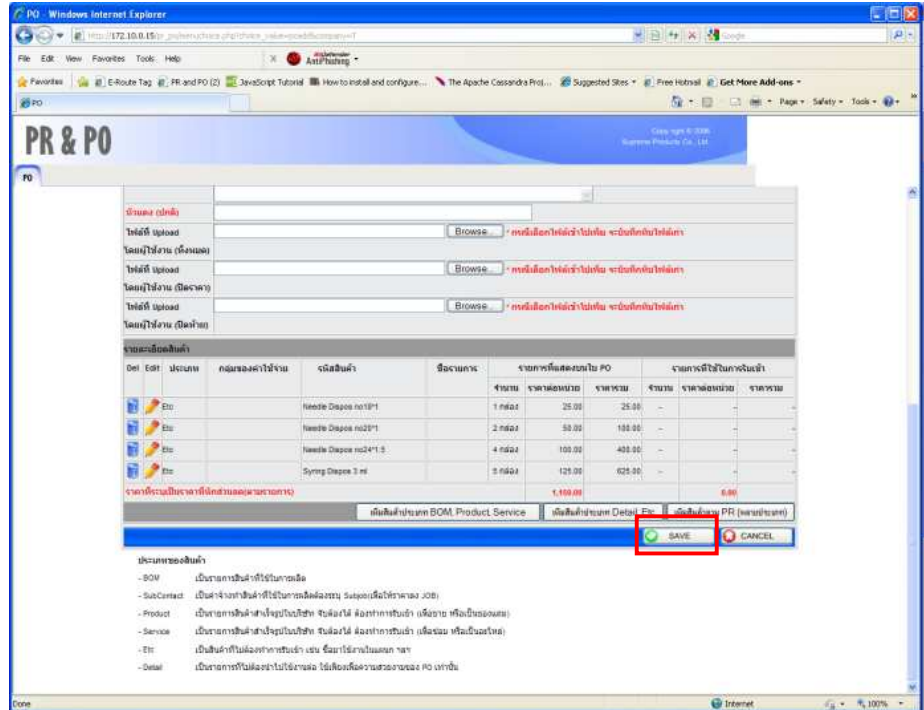